# Como Registrar Movimiento de Servicio

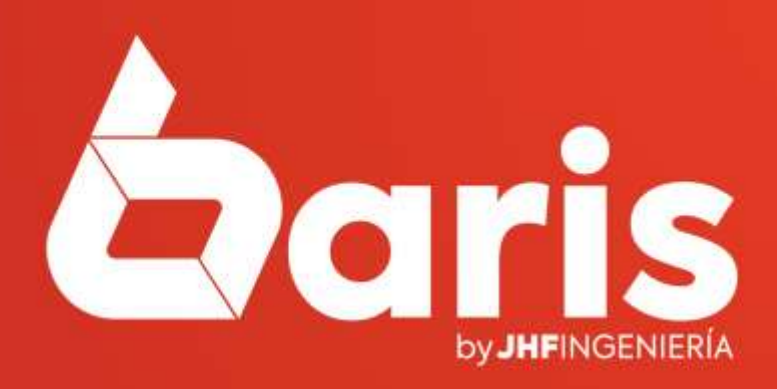

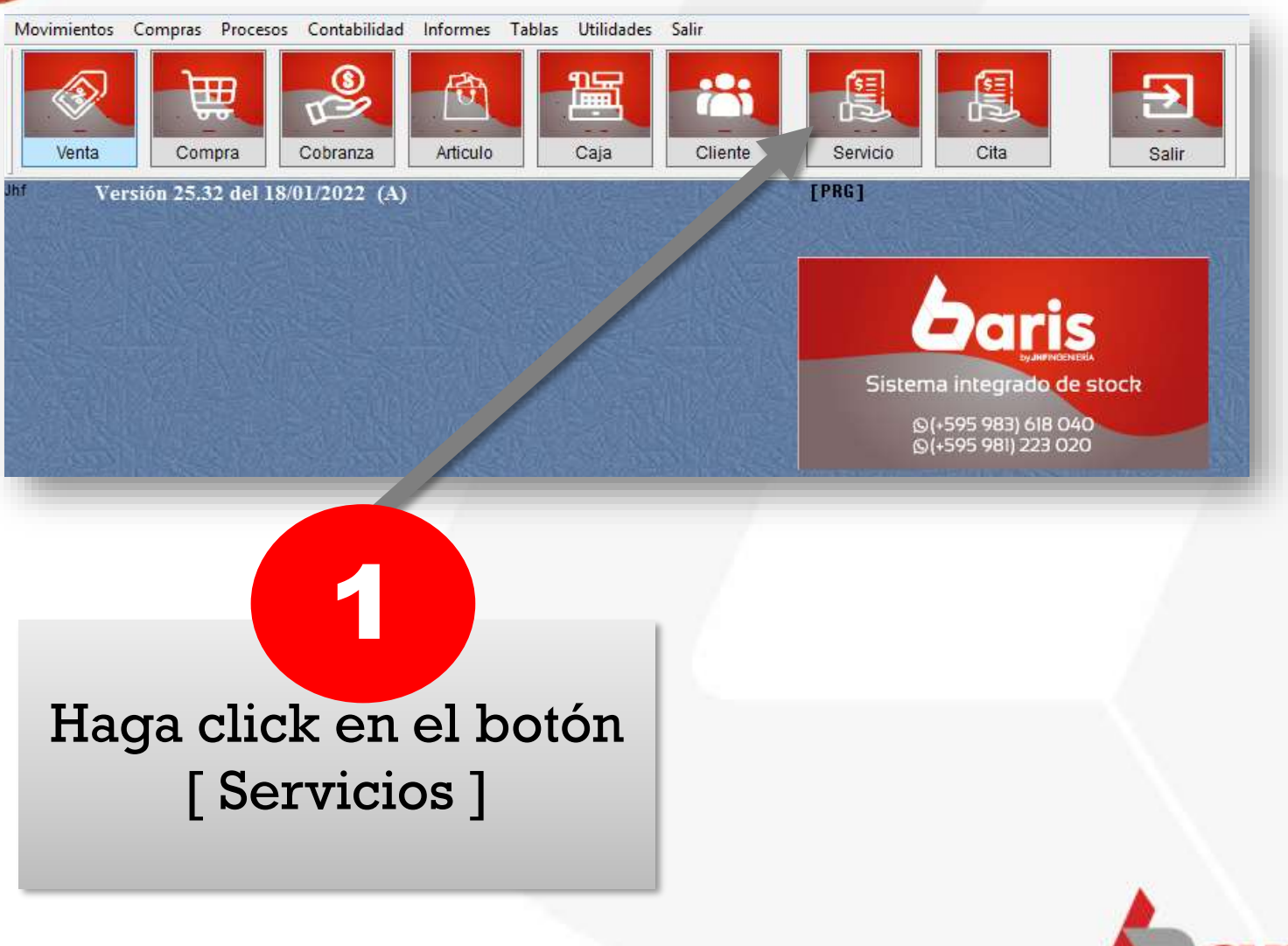

![](_page_1_Picture_2.jpeg)

### Haga click Q en el botón [Nuevo]

![](_page_2_Picture_18.jpeg)

![](_page_2_Picture_3.jpeg)

![](_page_3_Figure_1.jpeg)

**Observación**: Los servicios que se completara en este campo son del tipo Cabecera.

![](_page_3_Picture_3.jpeg)

Funcionario.

![](_page_4_Figure_1.jpeg)

![](_page_4_Picture_2.jpeg)

![](_page_5_Picture_1.jpeg)

![](_page_6_Figure_1.jpeg)

![](_page_6_Picture_2.jpeg)

![](_page_7_Picture_1.jpeg)

7

**Observación:** Los servicios que se completara en este campo son del tipo Ítem.

Son los servicios detallados que realizara el funcionario

![](_page_7_Picture_49.jpeg)

![](_page_7_Picture_5.jpeg)

## Complete el Campo Personal

7

**Observación:** En el campo personal se coloca el nombre del funcionario que realizara el servicio.

![](_page_8_Picture_45.jpeg)

![](_page_8_Picture_4.jpeg)

#### $\Box$ 甌  $\boldsymbol{\mathsf{x}}$ Registrar Servicio Utilizados  $N^{\circ}$ 305 Fecha: 19/01/2022 **Miercoles** Servicio: [088] CAMBIO DE ESMALTE  $\equiv$ Haga click en el Personal: [003] CLAUDIA LOPEZ aaan. botón [Confirmar] Monto **Canti IVA Valor** Personal **Cliente** % Admin 20.000  $0,00$ 10.000  $\ddot{\phantom{1}}$ 0 8 Conversor Cotización **Observación:**  $F12$  $\wedge$ Ŷ. **Confirmar Cancelar Salir**

![](_page_9_Picture_2.jpeg)

![](_page_10_Figure_1.jpeg)

![](_page_10_Picture_2.jpeg)

![](_page_11_Picture_1.jpeg)

![](_page_11_Figure_2.jpeg)

![](_page_11_Picture_3.jpeg)

![](_page_12_Figure_1.jpeg)

![](_page_12_Picture_2.jpeg)

☎ +595 61 571 050 **① +595 983 618 040 ① +595 981 223 020** www.jhf.com.py ihfpy@hotmail.com **n**o @jhfingenieria

![](_page_13_Picture_1.jpeg)